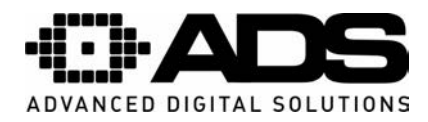

## **SPLETNI DOSTOP – omogo**č**anje ActiveX kontrolnikov**

Opis je naveden za 16-kanalne snemalnike.

- Najprej preverite povezavo z internetnim omrežjem.
- Preverite mrežne nastavitve računalnika in snemalnika.
- $\bullet$  Za dosegljivost snemalnika uporabite ukaz "Ping".
- Odprite spletni brskalnik Internet Explorer in v opravilno vrstico vnesite IP naslov snemalnika.

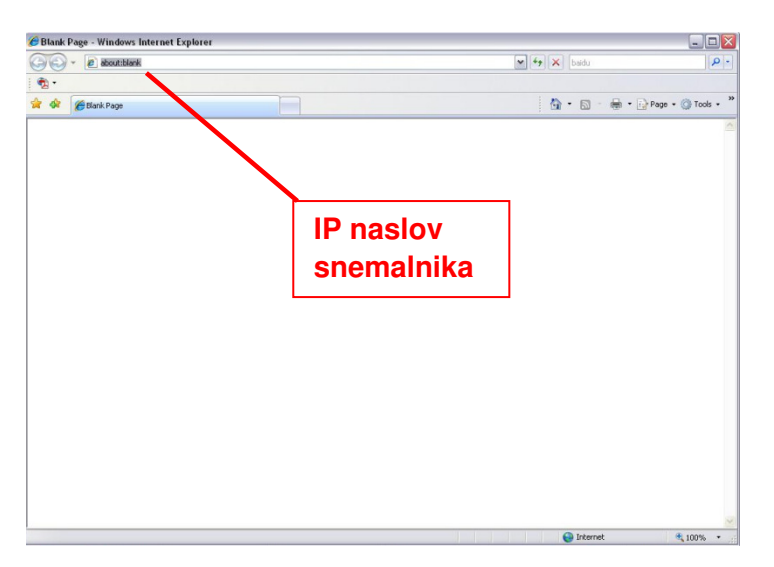

 Računalnik vam ponudi namestitev ActiveX vtičnikov, ki so potrebni za uspešno delovanje spletnega dostopa.

V primeru, da kontrolnika ActiveX ni možno namestiti nastavite brskalnik po naslednjem postopku.

V Internet explorerju kliknite na Orodja in izberite internetne možnosti. Prikaže se spodnji zavihek:

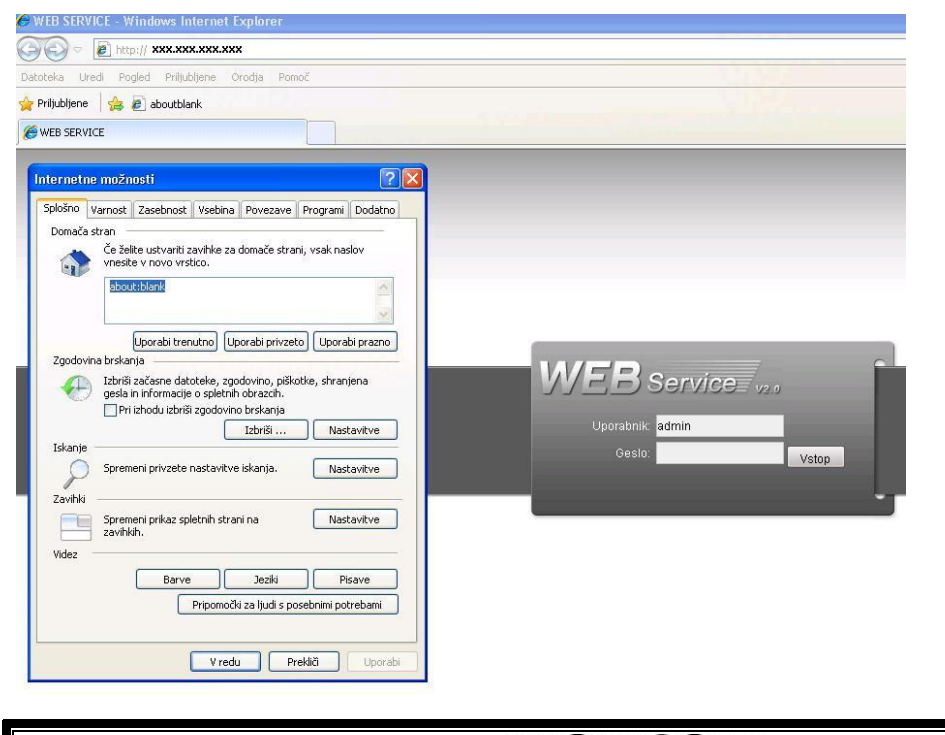

**MO3** ICOM MOBICOM d.o.o., Borovec 23, 12366 Trzin, Tel.:(01) 561 01 50, www.mobicom.si

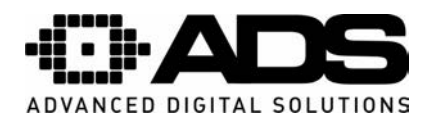

Izberite zavihek "Varnost" ter kliknite na gomb "Raven po meri".

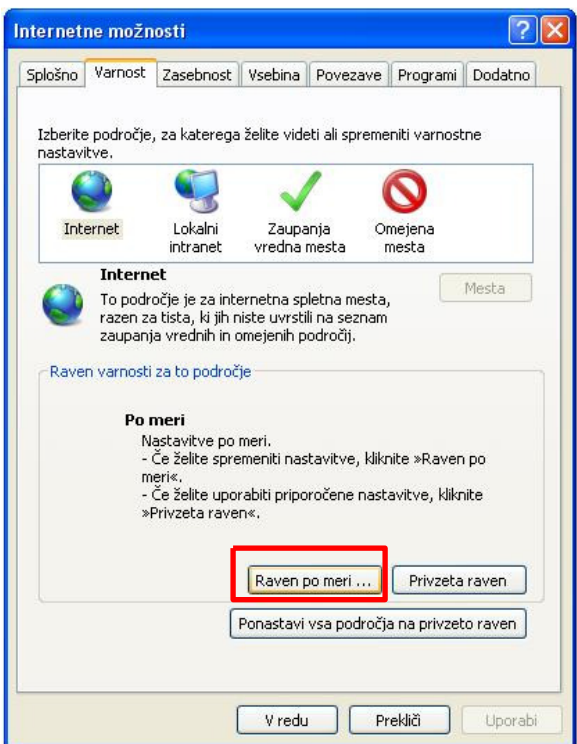

Omogočite označene kontrolnike ActiveX.

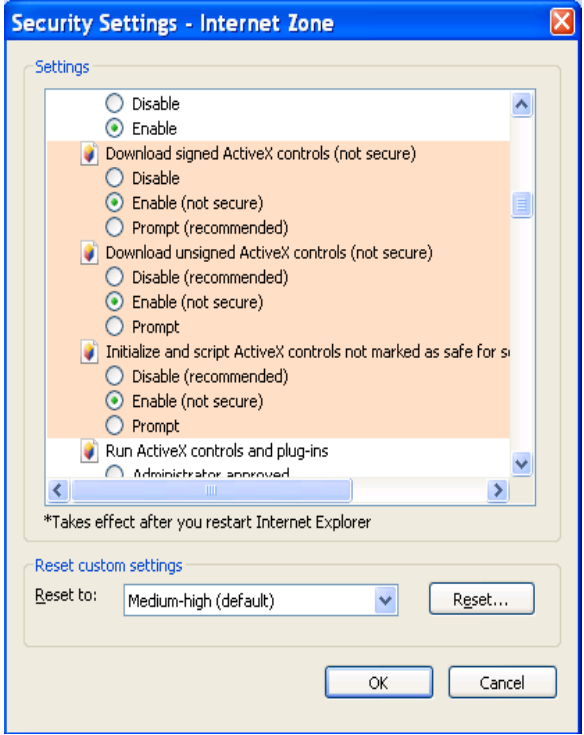

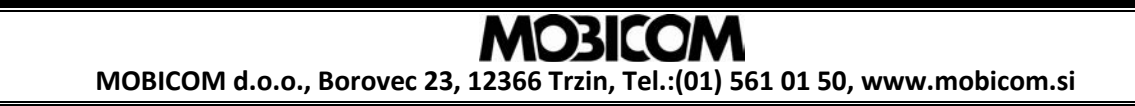

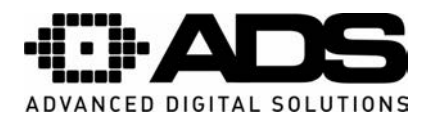

Po uspešni namestitvi se prikaže spodnja slika. Vnesite uporabniško ime in geslo. Tovarniško uporabniško ime je "admin" in geslo "admin". Opozorilo: Po prvi prijavi spremenite geslo zaradi varnostnih razlogov.

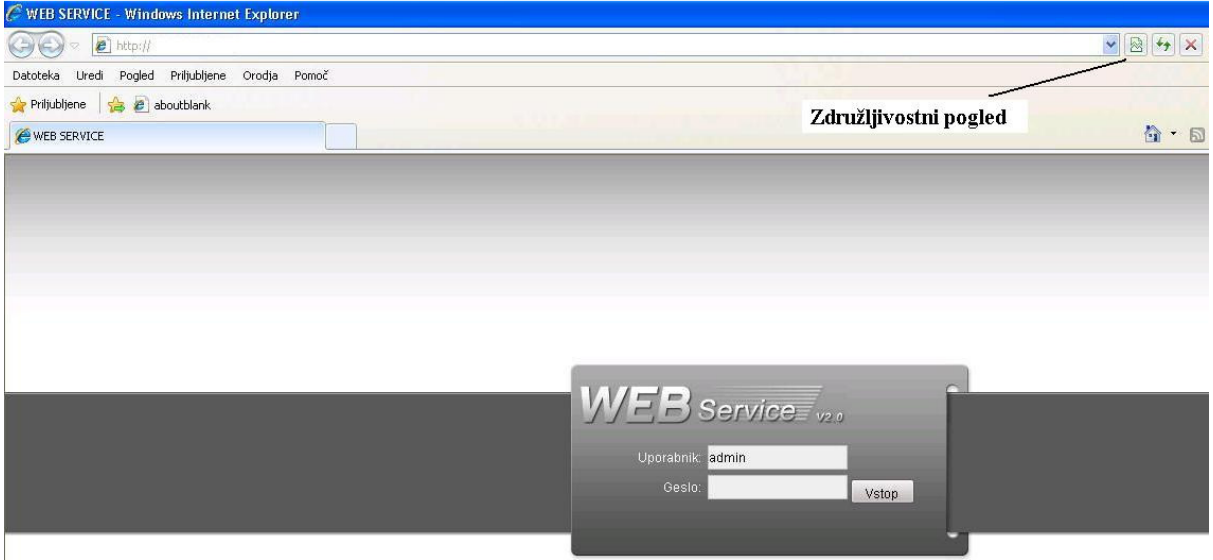

V primeru uporabe IE8/9/10 je potrebno vklopiti način združljivostnega pogleda.

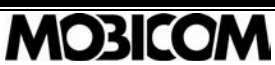

MOBICOM d.o.o., Borovec 23, 12366 Trzin, Tel.:(01) 561 01 50, www.mobicom.si